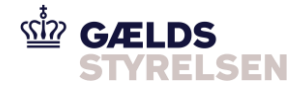

### **Guide: Tildel systembruger til dit MitID i SKATs TastSelv Erhverv**

Dokumenthistorik

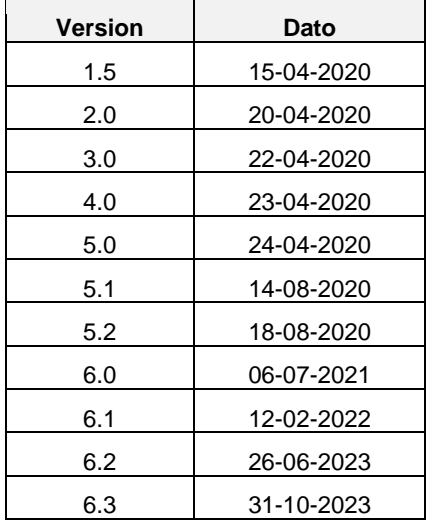

## **Indholdsfortegnelse**

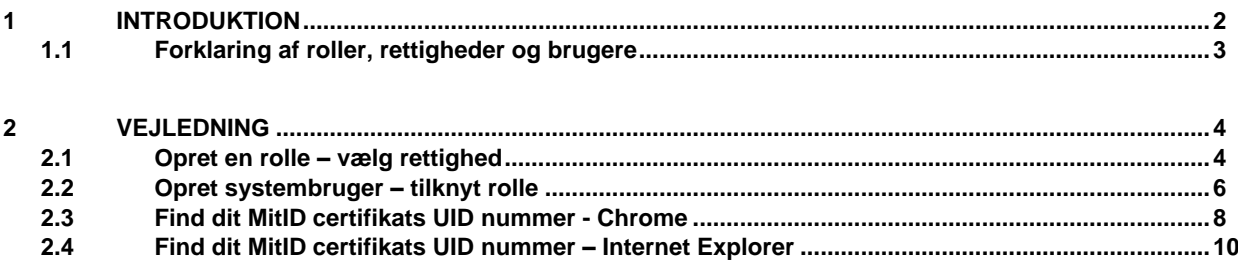

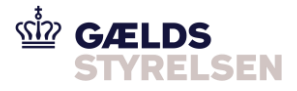

### <span id="page-1-0"></span>**1 Introduktion**

Denne guide skal du bruge, hvis du skal tildele rettigheder til en din virksomheds MitID profil i SKATs TastSelv Erhverv. Tildelingen af en S*ystembrugerrolle* giver MitID-profilen adgang til gældsinddrivelsessystemet PSRM.

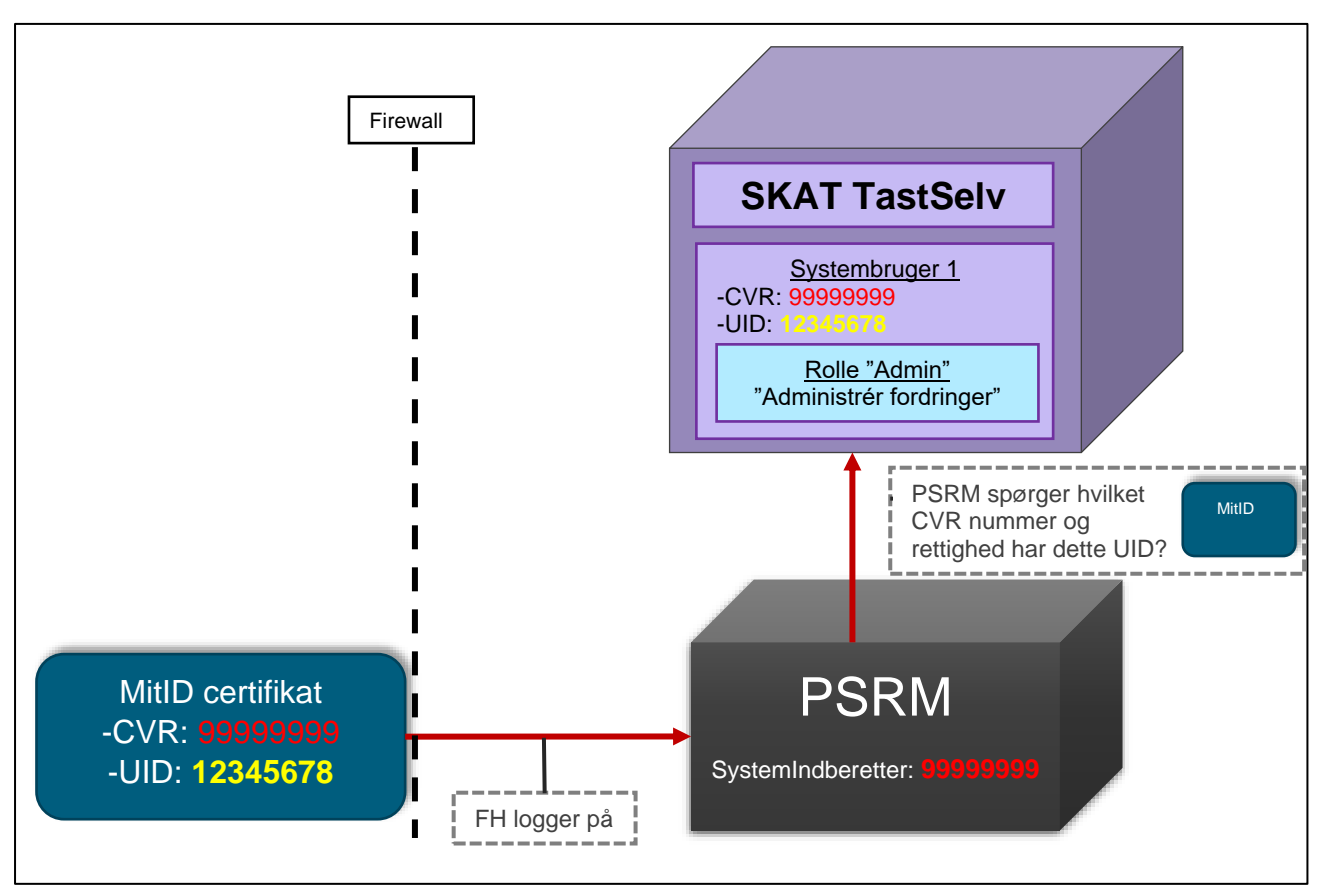

Når man skal tilgå PSRM kontrolleres det, at ens MitID information findes hos SKAT TastSelv.

Her kontrolleres også hvilke rettigheder, man har. Derfor skal der i SKAT TastSelv eksistere en Systembrugerrolle med de samme informationer, CVR og UID, som MitID certifikatet indeholder. Og Systembrugerrollen skal have rettigheder som "*Sagsbehandler administér fordringer*".

(MitID-certifikatet er vanskeligt at ændre, mens numrene i PSRM og TastSelv er nemme at skifte. I praksis er det derfor nemmest at tilpasse de to sidstnævnte systemer til MitID'ets data)

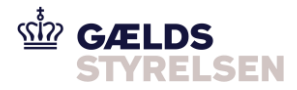

### <span id="page-2-0"></span>**1.1 Forklaring af roller, rettigheder og brugere**

I SKAT TastSelv Erhverv kan man gruppere alle rettigheder sammen og tildele dem et navn. Dette kaldes for en *'Rolle'* (og sker i menupunktet "*Gruppér rettigheder*").

Derefter skal man oprette enten en "Medarbejder" eller en "Systembruger" som repræsenterer og knytter et MitID certifikat sammen med en "rigtig" medarbejders MitID certifikat eller et virksomhedscertifikat.

Til sidst kan man tildele en "Medarbejder" en rolle. Dette giver medarbejderen de adgange han/hun skal bruge. Man kan oprette flere medarbejder med den samme rolle (og en medarbejder kan have flere roller).

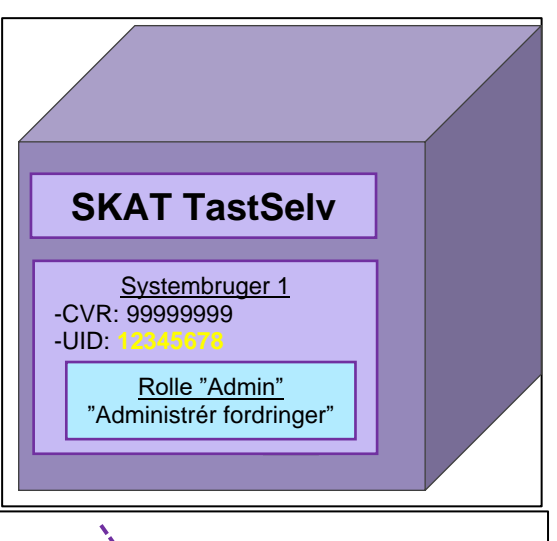

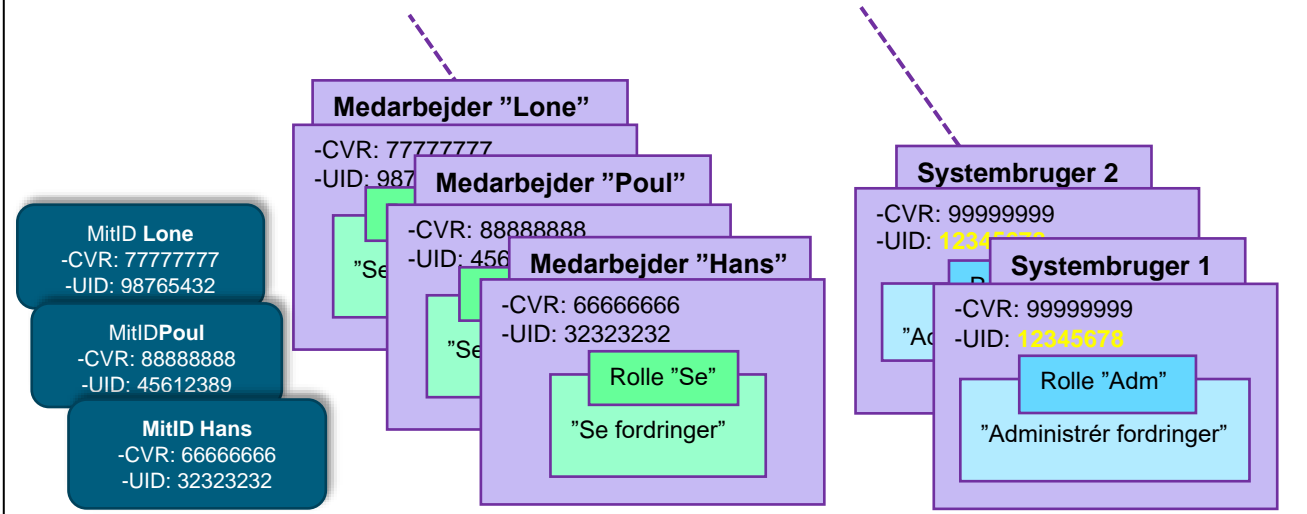

Figuren viser flere medarbejdere med den samme rolle "Se" og flere systembruger med den samme rolle "Adm".

I denne vejledning vises det, hvordan der oprettes en "*Systembruger*", kaldet "*5968116*", som får tildelt *rollen* ved navn "*System-til-system PSRMrolle*", der har *rettigheden* "*Administrér fordringer*".

Efterfølgende vises de trin, som skal udføres for dette:

- 1) **Opret** en gruppering af rettigheder i **en rolle**. -her skal der kun vælges 1 rettighed til rollen: "**Administrér fordringer**"
- **2) Opret** en **systembruger** med MitID **certifikatets UID** (se sidste afsnit for detaljer) -Systembrugeren **tildeles rollen** (og dermed rettighederne)

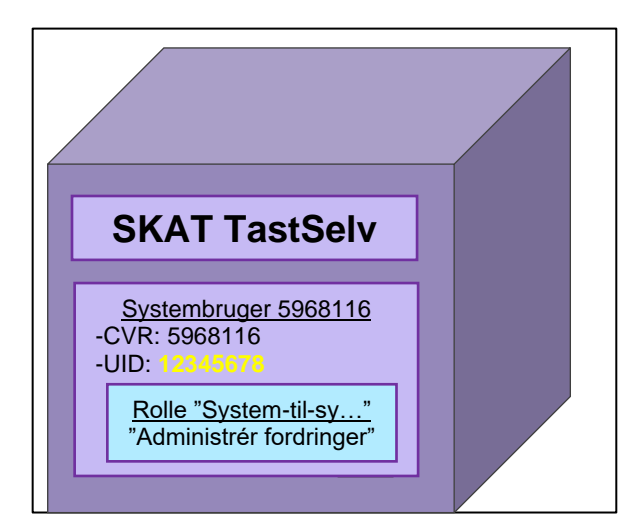

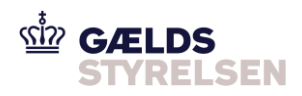

# <span id="page-3-0"></span>**2 Vejledning**

### <span id="page-3-1"></span>**2.1 Opret en rolle – vælg rettighed**

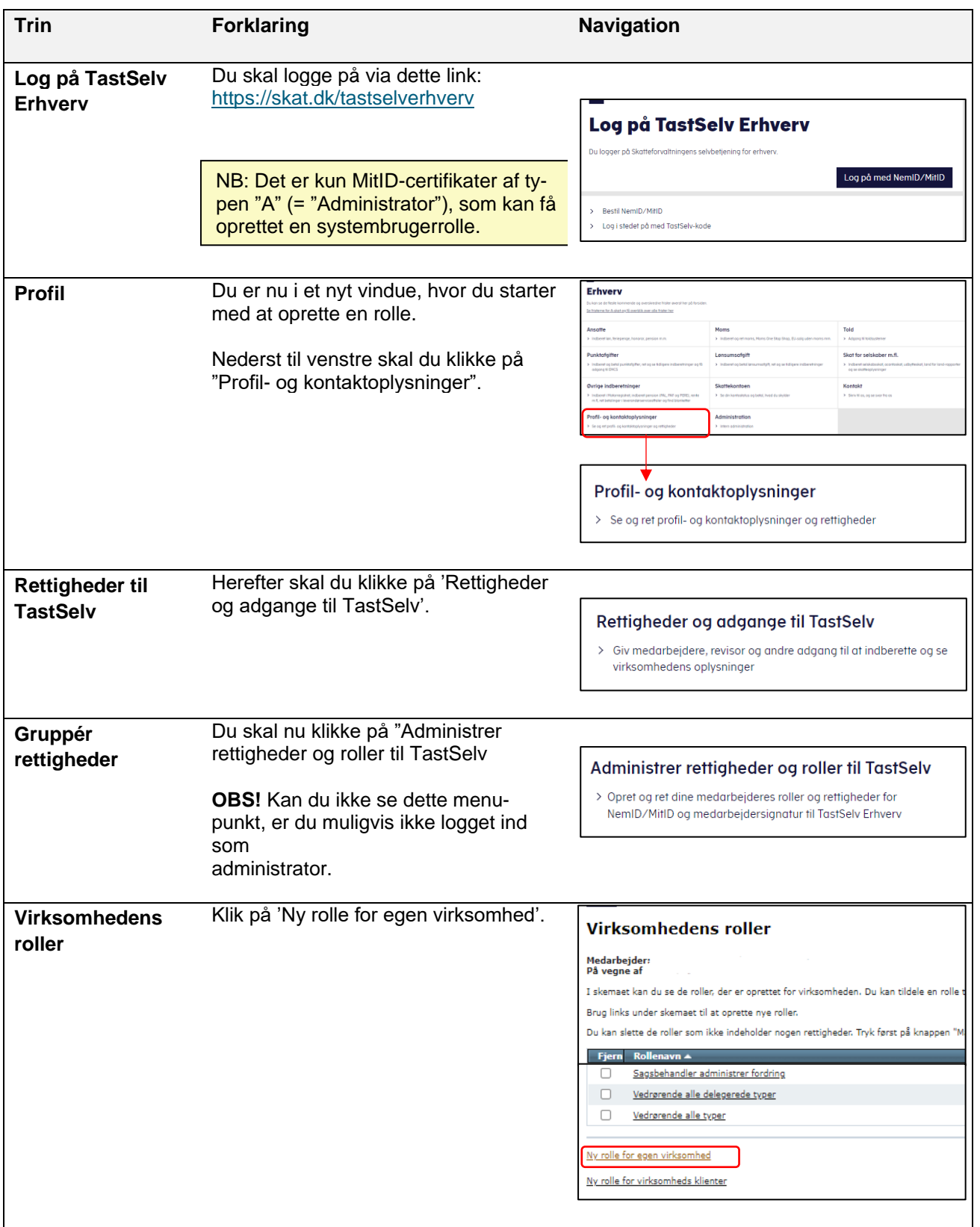

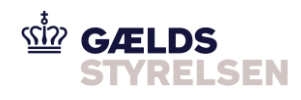

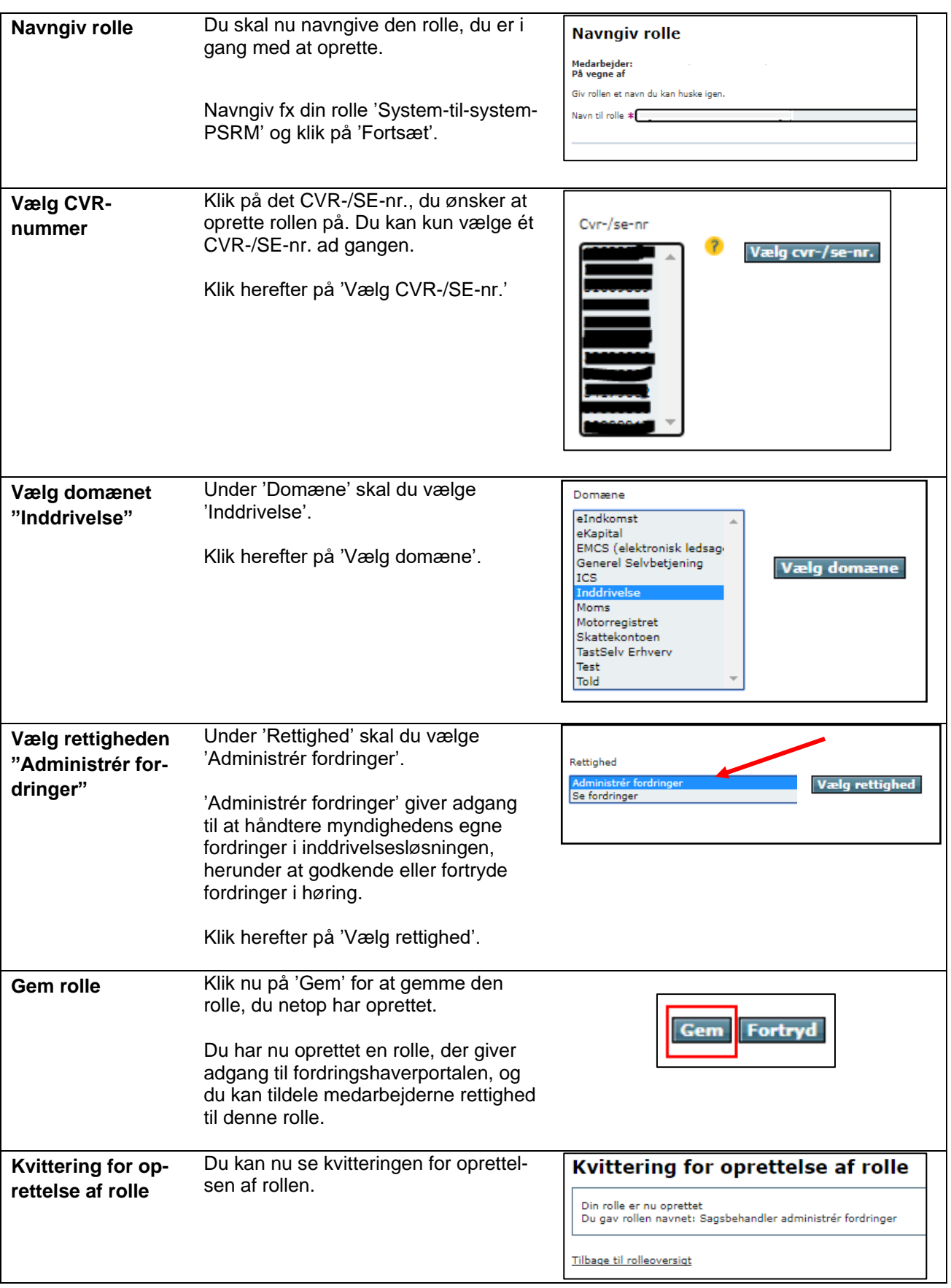

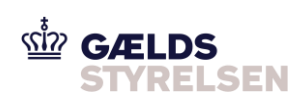

### <span id="page-5-0"></span>**2.2 Opret systembruger – tilknyt rolle**

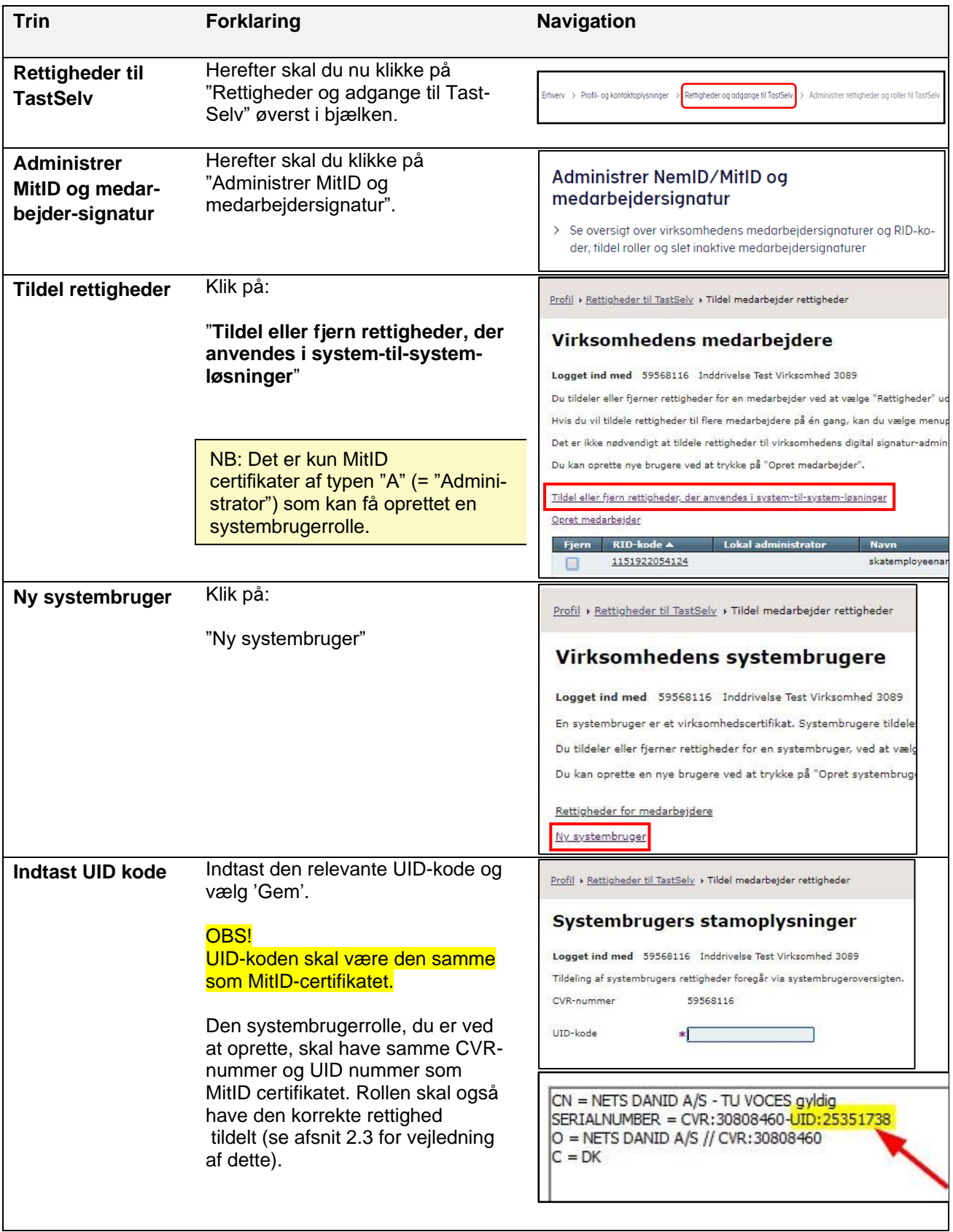

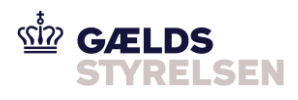

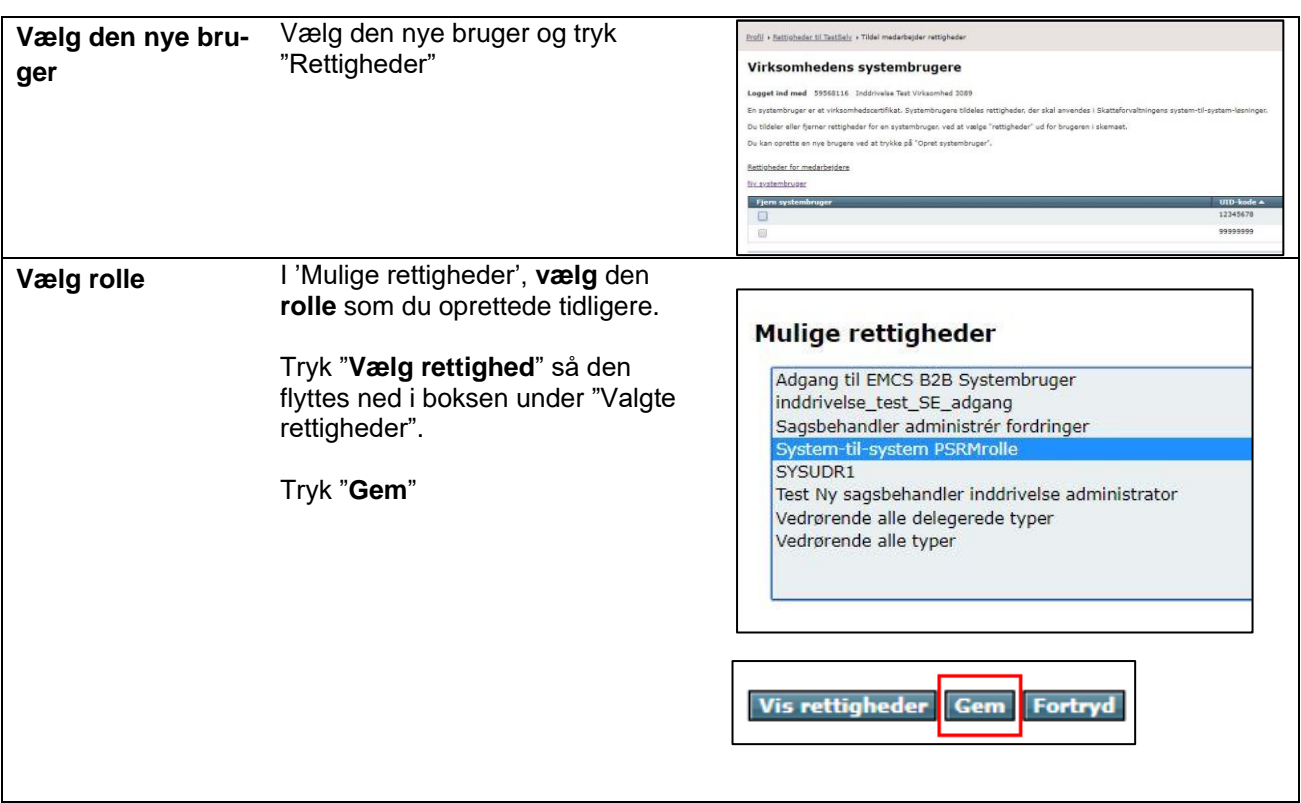

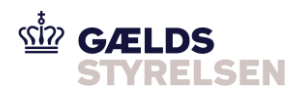

#### <span id="page-7-0"></span>**2.3 Find dit MitID certifikats UID nummer - Chrome**

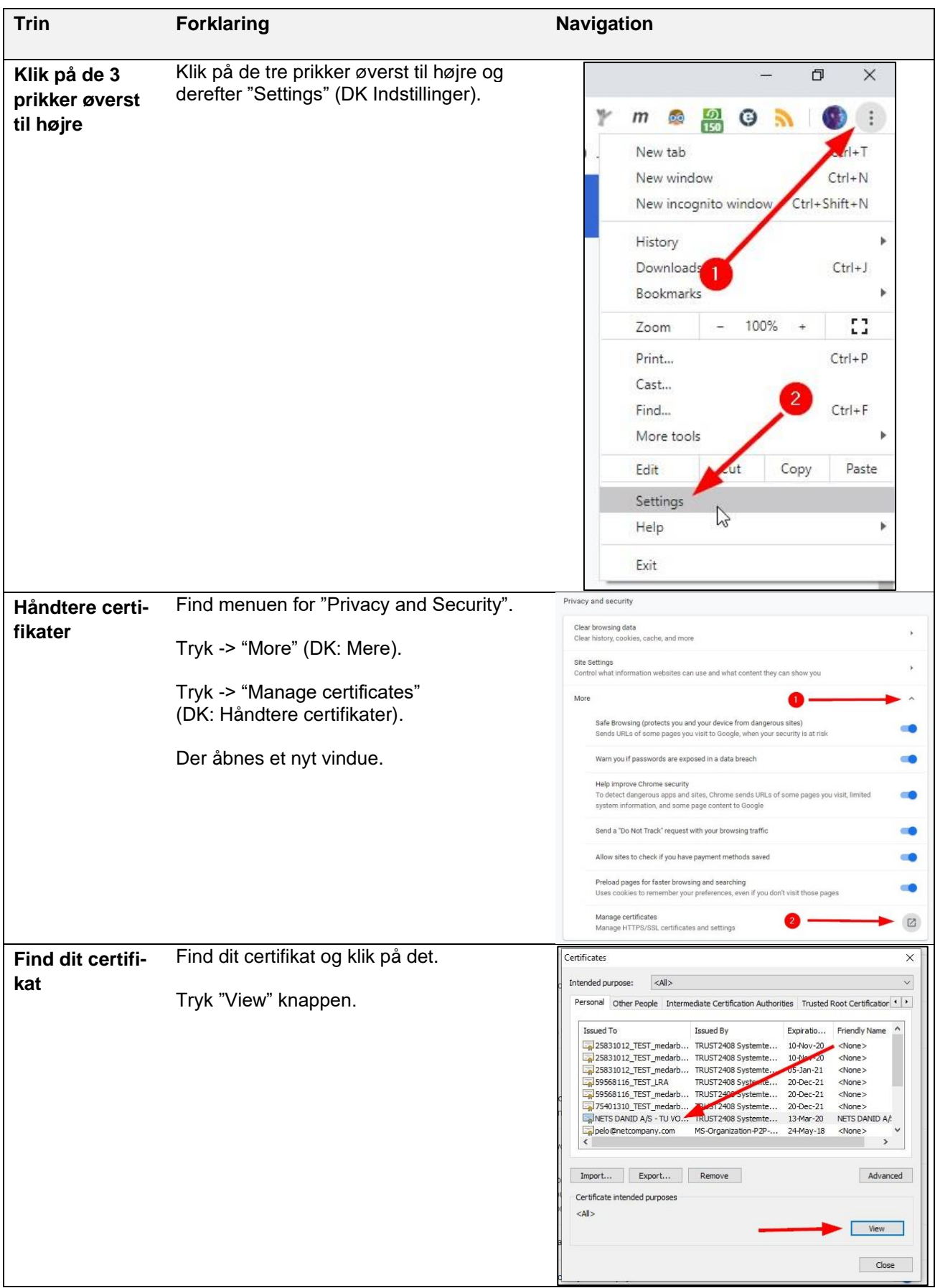

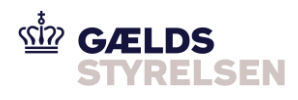

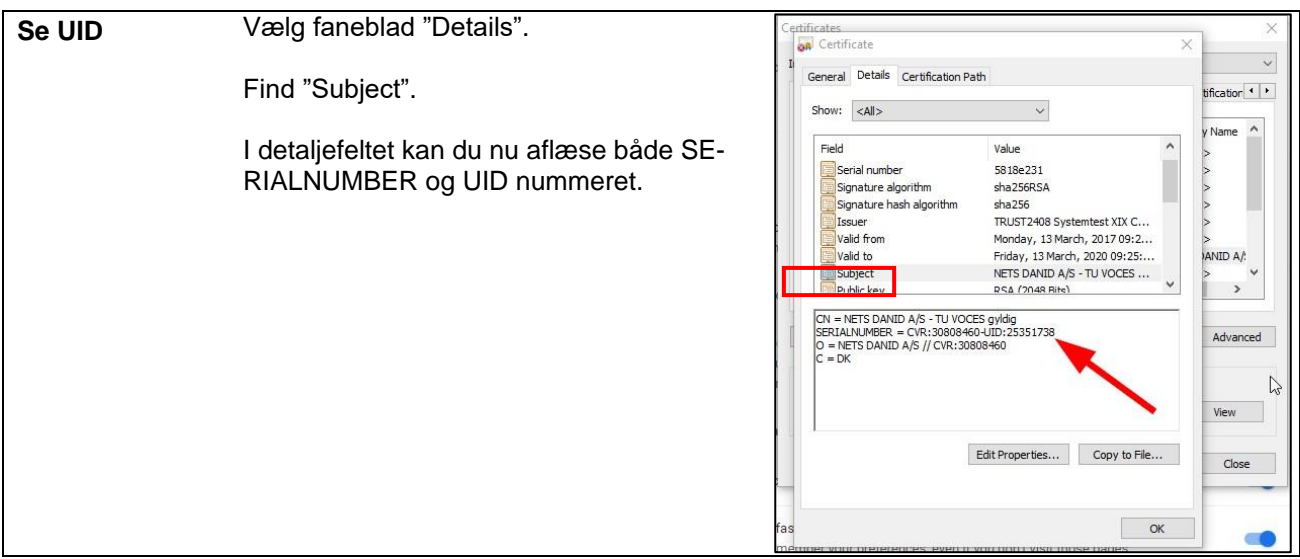

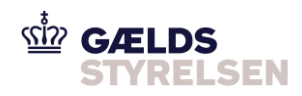

### <span id="page-9-0"></span>**2.4 Find dit MitID certifikats UID nummer – Internet Explorer**

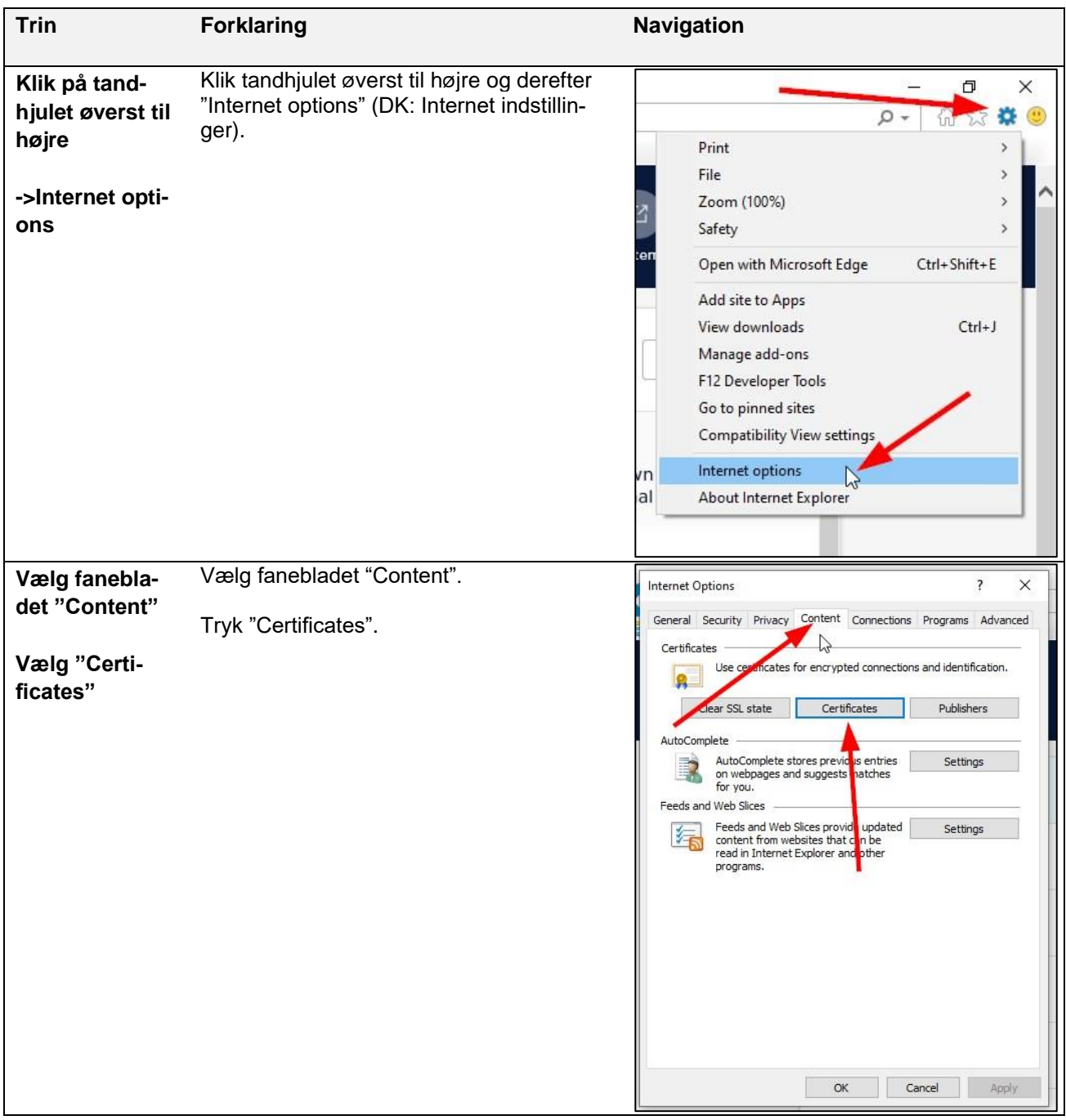

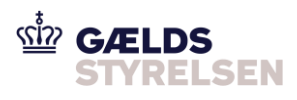

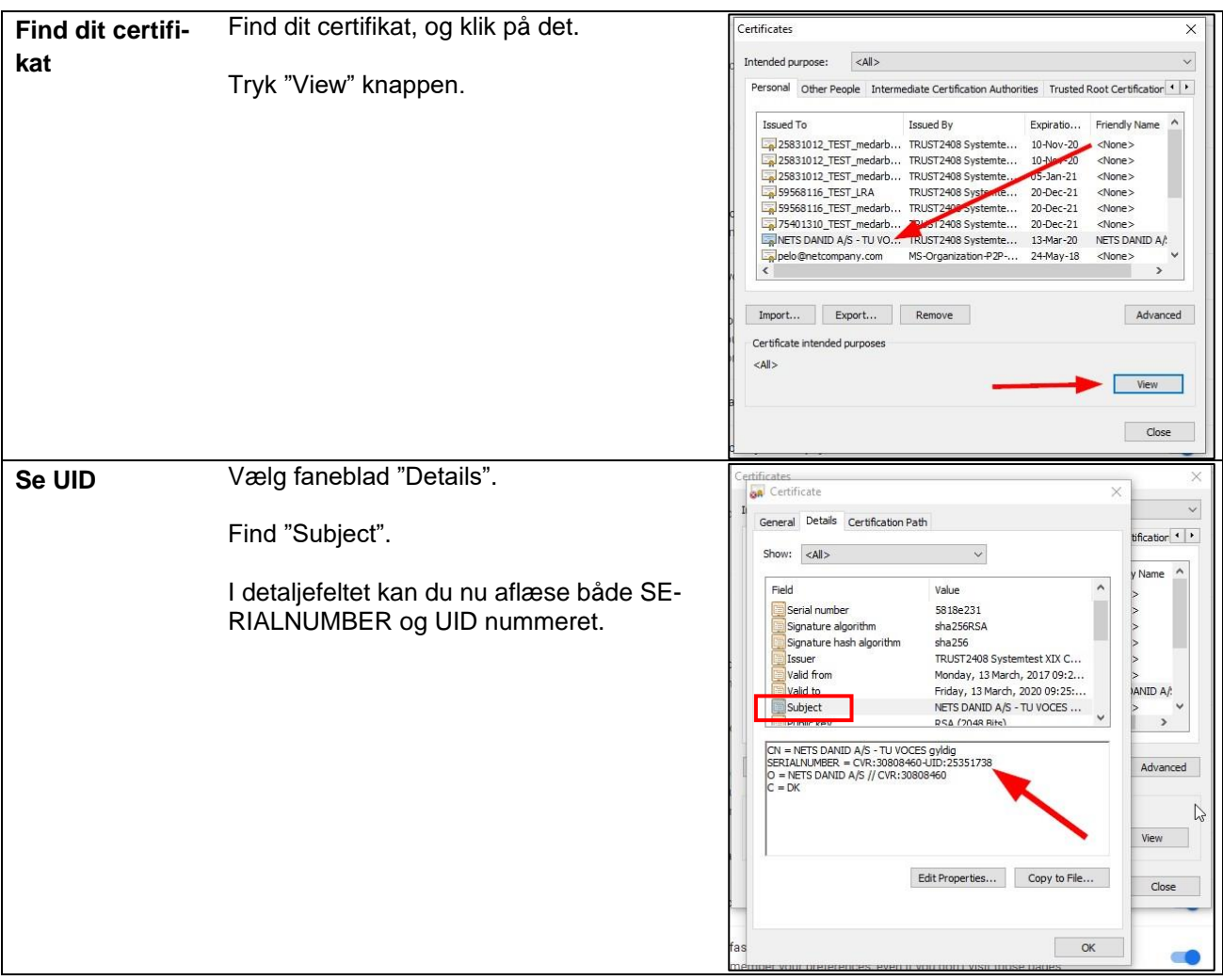